# **CRITERIA** User manual

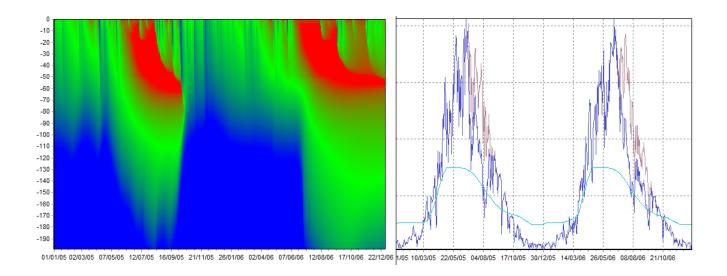

## By

Francesco Dottori, Arcangela Matera, Laura Costantini and Vittorio Marletto January 2016

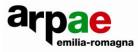

## Contents

| 1. INTRODUCTION                                          | 3  |
|----------------------------------------------------------|----|
| 2. FILE MENU COMMANDS                                    | 4  |
|                                                          |    |
| 2.1. THE PRINT PREVIEW WINDOW COMMANDS                   | 8  |
| 2.1.1. FILE MENU COMMANDS                                | 9  |
| 2.1.2. MAIN BAR COMMANDS                                 | 9  |
| 3. DATA MENU COMMANDS                                    | 10 |
| <b>3.1.</b> COMMANDS OF THE PROJECT WINDOW               | 10 |
| 3.1.1. RIGHT MOUSE BUTTON COMMANDS ACTIVE ON STUDY CASES | 10 |
| 3.1.2. COLUMN WEATHER/RIGHT BUTTON/OPEN                  | 11 |
| 3.1.3. RIGHT MOUSE BUTTON COMMANDS OF THE MAIN BAR       | 12 |
| 3.2. COMMANDS OF THE PROJECT MENU                        | 13 |
| 3.3. COMMANDS OF THE SOIL WINDOW                         | 19 |
| 3.3.1. WINDOW ACCESSORIES                                | 19 |
| COMMANDS OF THE HORIZONS TAB                             | 20 |
| 3.3.2. MAIN BAR COMMANDS                                 | 22 |
| 3.4. COMMANDS OF THE SOIL MENU                           | 24 |
| 3.5. COMMANDS OF THE WEATHER MENU                        | 26 |
| <b>3.6.</b> COMMANDS OF THE WEATHER DATA WINDOW          | 27 |
| 3.7. COMMANDS OF THE CROP HISTORY MENU                   | 32 |
| 3.7.1. MAIN BAR COMMANDS                                 | 34 |
| 3.8. COMMANDS OF THE RESULTS MENU                        | 38 |
| 3.9. COMMANDS OF THE MODEL RESULTS WINDOW                | 38 |
| 3.9.1. MAIN BAR COMMANDS                                 | 38 |
| 3.10. COMMANDS SOIL PROFILES WINDOW                      | 44 |
| 3.10.1. MAIN BAR COMMANDS                                | 44 |
| 4. TOOLS MENU COMMANDS                                   | 46 |
| 5. WINDOW MENU COMMANDS                                  | 51 |

## 1. Introduction

This manual is the handbook of the program CRITERIA Test Bench version 2015, developed in Arpae Emilia-Romagna.

CRITERIA Test bench interface differs from the geographical version CRITERIA because local study cases composed by weather data, crop data and soil data can be generated and simulated. The model and many of the masks are the same in both versions.

The command descriptions follow the order on the menu bar, from left to right, top to bottom. When a command opens a new interface, commands associated are described in correspondence to the command itself.

CRITERIA, developed at the Agrometeorology Area and Hydrometeorological Service Territory of Arpae Emilia-Romagna, is the result of a collective effort that began in the nineties, directed by Franco Zinoni and Vittorio Marletto. The interface is the work of Gabriele Antolini, Fausto Tomei, Tomaso Tonelli and the modeling code is by Gabriele Antolini, Fausto Tomei, Vittorio Marletto, Franco Zinoni, Giorgio Ducco, Margot Van Soetendael, Luca Criscuolo and Marco Bittelli.

## 2. File Menu Commands

This menu includes commands for creating, opening and registration of the project settings, set controls and management of printing, setting of printing and data export. Some of these commands are used frequently and thus can be performed using special combinations of buttons and icons.

Note: registration and saving of the project occurs as it is composed, without a specific command.

## File/New Project... Ctrl+N

| D   |  |
|-----|--|
| New |  |

This command opens a window for naming the new project.

| Window for the                        | 🐂 Create new Project        | × |
|---------------------------------------|-----------------------------|---|
| creation of a new<br>project Criteria | Name:                       | ٩ |
|                                       | _New database:              |   |
|                                       | Weather     Crop management |   |
|                                       | Soil<br>Experiment          |   |
|                                       |                             |   |
|                                       | Cancel Ok                   |   |

The project name should not contain spaces. The inclusion of a name with spaces entails replacing with the character \_ (underscore) by the program.

All the new project files are placed in a folder that bears its name, and is also placed in the Projects folder.

The main program window appears after entering the name of the new project.

| 🔆 CRITERIA 2015.12 test                                         | _O×                              |
|-----------------------------------------------------------------|----------------------------------|
| File Edit Data Project Tools Windows ?                          |                                  |
| New Open Print Preview Copy Paste                               |                                  |
| Project Soil Weather Crop manag. Validation Results Soil profie |                                  |
| Project: test                                                   |                                  |
| + K B B Froject Options Run Model                               |                                  |
| Run Name Weather Soil Crop management                           |                                  |
|                                                                 | ×                                |
|                                                                 | 04/01/2016 🕒 Simulation executed |

**Main window Project** 

## File/Open Project... Ctrl+O

| <b>2</b> |
|----------|
| Open     |

This command opens an existing project. If there is a project already open then it will be closed automatically when the chosen one is opened.

| 🔄 Open Project  | × |
|-----------------|---|
|                 |   |
| kiwi<br>MOSES   |   |
| SPC             |   |
| testFrumentoNet |   |
|                 |   |
|                 |   |
|                 |   |
|                 |   |
|                 |   |
|                 |   |
|                 |   |
|                 |   |
| Canc            |   |
|                 |   |

Window for opening an existing project.

## File/Delete Project...

The command is currently non active, if you want to delete a project, simply delete the folder with that name, located in the folder "Criteria/caseStudies ".

## File/Import...

The command is available only if a weather data window is opened. You can import data in order to modify existing weather series or to add a new weather series. You can import a csv format (*comma separated values*), with a mandatory header row, listed as follows (it is not mandatory to include all the variables):

- year
- month
- day
- tmin: minimum temperature
- tmax: maximum temperature
- tavg: average temperature
- prec: rainfall
- etp: potential evapotranspiration
- rh: relative humidity
- wind: wind intensity
- rad: global radiation
- watertable: hypodermic groundwater depth

The date-related fields are required.

After the import you will see a preview window in order to verify whether the data was imported correctly, before proceeding to save it in the database. Through this window you can also choose to recalculate the average temperature and the ETP.

|     | Date       | Tmin  | Tavg | Tmax | Prec | ETP  | RH | Wind | Rad |
|-----|------------|-------|------|------|------|------|----|------|-----|
|     | 01/01/2011 | 0.60  | 2.40 | 4.90 | 0.00 | 0.53 |    |      |     |
|     | 02/01/2011 | 1.60  | 3.20 | 4.70 | 0.00 | 0.46 |    |      |     |
| }   | 03/01/2011 | -0.70 | 3.20 | 6.80 | 0.00 | 0.71 |    |      |     |
| ŀ   | 04/01/2011 | -2.80 | 0.10 | 3.30 | 0.00 | 0.56 |    |      |     |
| j – | 05/01/2011 | 0.20  | 1.00 | 2.00 | 0.00 | 0.32 |    |      |     |
|     | 06/01/2011 | 0.60  | 1.30 | 1.70 | 0.00 | 0.25 |    |      |     |
| ,   | 07/01/2011 | 1.20  | 2.40 | 3.40 | 0.00 | 0.38 |    |      |     |
| }   | 08/01/2011 | 1.10  | 2.50 | 4.50 | 0.00 | 0.49 |    |      |     |
|     | 1          |       |      |      |      |      |    |      |     |

## File/Export...

The command is available only after you open or create a new project. The File/Export command allows to export the data of the window currently displayed: for instance, if the weather data plot is displayed, the data will be exported.

A window appears where you can choose where to save the file and you can also choose the format of the file (depending on the current displayed data type: table, picture, etc.).

| Save As                                                          |                                                    |               |                                        |   |       |         | <u> ? ×</u> |
|------------------------------------------------------------------|----------------------------------------------------|---------------|----------------------------------------|---|-------|---------|-------------|
| Save in:                                                         | 🗀 progetti                                         |               |                                        | • | 수 🗈 💣 | <b></b> |             |
| My Recent<br>Documents<br>Desktop<br>My Documents<br>My Computer | È <u>KiwiTest</u><br>È <u>SPC</u><br>È <u>test</u> |               |                                        |   |       |         |             |
| My Network<br>Places                                             | File name:                                         |               |                                        |   | •     |         | Save        |
|                                                                  | Save as type:                                      | Tab-delimited | text file (*.txt)<br>text file (*.txt) |   | •     |         | Cancel      |
|                                                                  |                                                    | WEB Page (*   | .htm)                                  |   |       |         |             |

Screenshot for the import of the set of all cases contained in the open project.

## File/Print...

This command is available only after you open or create a new project and allows you to print the data of the window currently displayed. The program will print the current document belonging to the selected database (project, crop history, weather data, etc..).

File/Print Preview...

It opens a window where you view the currently active document (project, crop history, weather data, etc.) through the commands on (paragraph 2.1) you can choose the layout of the document

## File/Exit

This command closes Criteria.

## 2.1. The Print Preview window commands

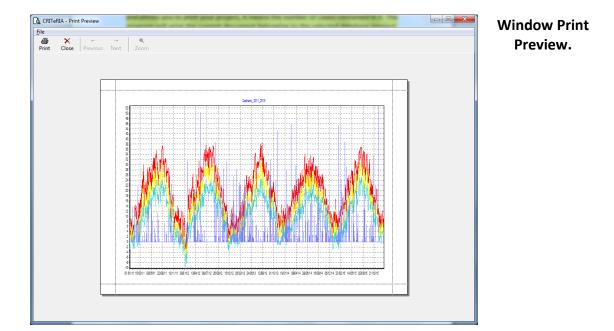

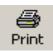

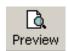

#### 2.1.1. File Menu commands

#### File/Print CTRL+P

Opens the window to start printing where you can choose the printer, the number of copies and other options normally found in printing operations.

#### File/Close Print Preview CTRL+Q

It closes the print preview window.

#### 2.1.2. Main Bar commands

The print preview window has a main bar with a series of commands. Below there is a description of only those present on the bar.

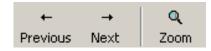

#### Detail of the main bar

With the **Previous** and **Next** commands is possible to view all the pages that contain information and that can be printed.

With the **Zoom** command is possible to enlarge the print preview page.

9

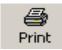

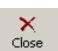

## 3. Data Menu commands

This menu contains a series of submenus for the managing of databases necessary to operate the model, such as meteorological, agronomic and soil data, as well as the results of the model.

## Data/Project

🚰 Project

The command (also operated by the icon with the same name on the toolbar of the Project) allows the opening of the window with the project and the creation on the main bar of a new menu: **Project**.

A project may consist of one or more cases, that is, combinations of meteorological, pedological and agronomic data referred to a point in the territory studied.

|          | Edit Data<br>Dipen | 015.12 SPC<br>Project Tools Windows ?<br>Band Band Band Band<br>Print Preview Copy Poste<br>Sol Weather Crop manag, Validabi | n Results Solip                        |            |                         |             | Window with<br>the toolbar of<br>the Project |
|----------|--------------------|----------------------------------------------------------------------------------------------------|----------------------------------------|------------|-------------------------|-------------|----------------------------------------------|
|          | oject: SI          |                                                                                                    | ······································ |            |                         |             | open                                         |
| Ne       | w Case<br>Run      |                                                                                                    | oject Options Run Mode<br>Weather      | Soil       | Crop management         | -           |                                              |
| 11<br>12 |                    |                                                                                                    | GIAS_01578<br>GIAS_01578               | SPC<br>SPC | SPC<br>SPC              |             |                                              |
| •        |                    |                                                                                                    |                                        |            | 04/01/2016 🕒 Simulation | executed // |                                              |

In the lower right there is a LED that indicates if the open project has already been executed (green), or still to be performed (red). In addition, the button turns red every time changes are made to a project already executed: in this way it highlights the need to run again the model to update the results.

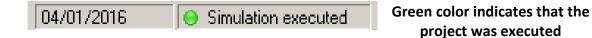

#### 3.1. Commands of the Project window

The Project window has a main bar of commands and a series of lines representing a case. The cases are numbered automatically by the program in ascending order. Following the structure of a line in the first column labeled Run, there is a checkbox that allows you to specify which cases to include or exclude from the simulation. In the second column - Name - appears the appropriate identification name: when it is created it will automatically appear the name of weather data, soil data and agronomic data, and is however still freely editable by the user (by double clicking the left button).

In the third column - Weather - is the name of the meteorological data file. In the fourth column - Soil - the name of the type of soil on which simulation is being performed. In the fifth column, Crop management, is the name of the agronomic data file.

By positioning on the columns and clicking the right button of the mouse, you access the database or the column you are placed on. This procedure will be described below.

#### **3.1.1.** Right mouse button commands active on Study Cases

#### Right Button/Modify case study...

Opens a window where you can modify the case study, described in **Project/Edit Case Study...** 

#### Right Button/Options of case study...

Opens a window where you can view and edit the options of the study case, described in **Project/Options of case study...** 

#### - Column Name/Right Button/Open...

Opens the Results window, described in the .Data/Results..... from which you access on the results database of the simulation model.

#### 3.1.2. Column Weather/Right Button/Open

Opens the Weather Data window, described in **Data/Weather**... from which you access the weather data database of the simulation model.

#### - Column Soil/Right Button/Open

Opens the description of soil window, described in **Data/Soils...** from which you access the pedological data database of the simulation model.

- Column Crop management/Right Button/Open

Opens the Crop History window, described in Data/Crop management... from which you access the agronomic data database of the simulation model.

#### 3.1.3. Right mouse button commands of the Main Bar

Below we will describe the commands that are not present in the menus.

#### **Project Options**

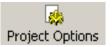

Opens a tabbed window where you can edit the project options. In the window there are three separate tabs, as described below

| 🗟 Options                                                                                                  |                                                                         | × | Window Project Options: |
|----------------------------------------------------------------------------------------------------|-------------------------------------------------------------------------|---|-------------------------|
| Processes Results Variables                                                                                |                                                                         | 1 | Processes Tab           |
| Evaporation     Transpiration     Surface runoff     Hypodermic runoff     Capillary rise from water table | <ul> <li>₩ofost</li> <li>Nitrogen balance</li> <li>Heat flux</li> </ul> |   |                         |
| ETP recalculation     Crop     Automatic irrigation     Optimal irrigation                                 |                                                                         |   |                         |
|                                                                                                    | Cancel OK                                                               |   |                         |

On the Processes tab you can choose which processes you want to simulate in modeling. Some processes (precipitation, evaporation, transpiration, crop) are essential to achieve meaningful results and therefore should never be excluded, while others may be included in cases where they are considered influential on the results, or if you intend to obtain a desired behavior of the model (for example, the form of automatic watering).

| 🗟 Options                                                                                                    | × |
|----------------------------------------------------------------------------------------------------|---|
| Processes Results Variables                                                                                                    |   |
| Print range:     Daily     Maximum depth of the soil (cm):     200       Days:     7     Thickness of the computational layer (cm):     2 |   |
| Aggregation of the results in output: Fixed layers                                                                                        |   |
|                                                                                                    |   |
| Cancel OK                                                                                                    |   |

Window Project **Options: Results tab**  Highlighting the Results tab, you can choose: the print range, which is the scan rate of outgoing data, the maximum depth of the soil, that is, the maximum depth of application of the model, the thickness of the computational layer (1 cm or 2 cm). The program also allows choosing how to set the aggregation of the results in output for the thickness of soil assigned. There are two options: aggregation by fixed layers or variables layers. Choosing variables layers must be set the thickness of different layers while by setting fixed layers simply assign a single thickness.

Note: If you set a maximum depth of soil than that which you have the available soil data, the simulation of the layer remaining is resolved in the repetition of the last layer.

| Options                                                                                                    | Window Project |
|----------------------------------------------------------------------------------------------------|----------------|
| Processes Results Variables                                                                                                    | Options:       |
| Water All None Invert the selection                                                                                                    | Variables tab  |
| H20 - Water content (Layer)         H20 - Water potential (Layer)         H20 - Available water (WC-WP)         H20 - Readily available water         H20 - Water balance         H20 - Max height of surface storage         H20 - Rooting layer total deficit         H20 - Total deficit         H20 - Drainage |                |
| Cancel DK                                                                                                    |                |

By activating the Variables tab, you can choose the variables you want to store the data base at the end of the simulation. The variables are divided into two groups: water and crop. By highlighting the group are listed all the variables contained, and you can make quick selection via the commands of all variables, none or invert the selection.

#### ः Model run

#### Model run

The command allows you to run the simulation model (for description, see section 5 **Tools / Model run)** 

#### 3.2. Commands of the Project Menu

The Project menu commands are also present on the window Project

#### Project/Add Study Case...

When activated, a window appears where you can choose the pedological, meteorological and agronomic data of the weather station on the extent of the territory on which to perform the study. Such data must be present in the CRITERIA database before starting a project. The initial name of the event (editable by the user) will be formed from the names of the crop history, soil and weather station.

| Add case study        |               |
|-----------------------|---------------|
| Soil                  |               |
| Emilia-Romagna region |               |
|                       |               |
| Weather               |               |
| <b>_</b>              |               |
| Сгор                  | Add           |
|                       | <u>C</u> lose |

Choice of data necessary to define a new study case

New Case

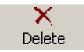

Duplicate

#### Project/Delete case study...

Allows you to delete the selected case. When activated appears a message to confirm elimination.

#### Project/Duplicate case study

It duplicates the selected case.

#### Project/ Edit Case study...

It allows you to change the selected case. Appears a window with the list of input data related to the case shown, where you can change the data.

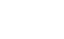

| Modify case study - actinidia_1996_2008 | ×              | Editing required data of an<br>existing study case |
|-----------------------------------------|----------------|----------------------------------------------------|
| ×××××                                   |                |                                                    |
| DOG1                                    |                |                                                    |
| Wheater                                 |                |                                                    |
| Meteo_1996_2008                         |                |                                                    |
| Сгор                                    | <u>M</u> odify |                                                    |
| actinidia                               | <u>C</u> lose  |                                                    |

#### Project/Options of case study...

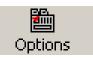

It allows you to choose options of Case Study. A tabbed window appears where you can change a number of parameters relating to the study case selected.

| Options for: actinidia_1996_2008                                                                                                    |                                                                           | × |
|----------------------------------------------------------------------------------------------------|---------------------------------------------------------------------------|---|
| Algorithms Soil/Profile   Infiltration   Nitrogen                                                                                                    | Heat                                                                      |   |
| Potential evapotranspiration: Hargreaves Global radiation: Campbell-Donatelli Retention curves: modified van Genuchten Use laboratory data if available Use potential air inlet defined by the user | Wofost Type of growth: Potentia Development of LAI and roots of CRITERIA. |   |
|                                                                                                    | Cancel OK                                                                 |   |

## Window of the case option: Algorithms tab

In the Algorithms tab you can choose from among those available in the program, the algorithms for the estimation of some variables:

- potential evapotranspiration: you can choose the formulas of Hargreaves, Priestley and Taylor, or Penman and Monteith
- retention curves: you can choose from that of Campbell or that of van Genuchten, and also you can choose whether to draw the water retention curves, take into account laboratory data entered in the database of soil data, in the sub tab of **Data** on the **Horizons** tab.
- In the case the Wofost process is activated is possible to choose the algorithms for the type of growth, that is if simulating Wofost in potential grow conditions or in growth conditions limited by water.
- In the case it has been chosen to simulate the nitrogen balance, it activates the option to choose the algorithm for the soil temperature between that of Robertson and Parton.

| Options for: winterSugarBeet  Algorithms [Plot/Soil] Infiltration   Nitrogen   Heat                                                 | × |
|----------------------------------------------------------------------------------------------------|---|
| Characteristics of the plot                                                                                                    |   |
| Length [m]: 200 Depth of drains [m]: 1                                                                                              |   |
| Width [m]: 100 Minimum roughness [mm]: 0                                                                                            |   |
| Slope [%]: 2 Ploughing angle [*]: 10                                                                                                |   |
| Initialization of the soil profile                                                                                                  |   |
| Water     S0     N-NH4     N-NO3     P-Olsen     01/01/1900       [cm]     %AD     [%weigh [kg ha-1] [kg ha-1] [ppm]     01/01/1900 |   |
| Ploughed soil gn 85 2 10 20 2 Simulation end                                                                                        |   |
| Subsoil 70 80 2 10 20 2 01/01/1900 ▼                                                                                                |   |
| CancelOK                                                                                                    |   |

Window of the case options: tab Plot/Soil

In the Plot/Soil tab are set characteristics of the plot as the length, width, slope of the plot, depth of drains, the minimum roughness and the working angle, that is, the angle between the horizontal and the groove. Next to items is shown the unit of measurement in which to insert the data.

In the same tab you can enter the starting conditions of the soil in "Initialization of the profile." Please note that the simulation is tipically performed on a soil depth of two meters. The thickness is divided into two parts: the ploughed soil and subsoil.

Putting the ploughed soil thickness, the program automatically assigns as subsoil thickness the remaining of the two meters of total soil. For each layer it is possible to place the percentage of water present, the content of ammonia nitrogen and nitrate nitrogen in kg per hectare, the content of phosphorus assimilable by Olsen, in ppm, parts per million, the content of pesticides in ppm. It is also possible, by highlighting the box SO, insert any organic matter content, in % by weight

In this tab there is the option to reload from groundwater, which leads to soil field capacity on a given day of the year set in the same option.

| Options for: actinidia_1996_2008     Algorithms Soil/Profile Infiltration Nitrogen Heat | Window case options:<br>Infiltration tab |
|-----------------------------------------------------------------------------------------|------------------------------------------|
| 1D numerical model                                                                      |                                          |
| Max error on the mass balance: 1e- 5 [2 - 10]                                           |                                          |
| Min duration time step [sec]: 6 [1 - 3600]                                              |                                          |
| Max duration time step [sec]: 300 [1 - 3600]                                            |                                          |
| Max number of iterations: 200 [10 - 1000]                                               |                                          |
| Max number of approximations: 10 [1 - 100]                                              |                                          |
| Simulates aquifer                                                                       |                                          |
| Cancel OK                                                                               |                                          |

In the infiltration tab you can choose how to happen infiltration: according to the semi-empirical model by layer, or as 1D numerical model. If you want to use this last one you must also choose the type of infiltration on the surface to be simulated, according to Dunne Horton, and set the other calculation parameters that, in case of infiltration by layer cannot be changed.

The model 1D takes into reference the modified retention curve of van Genuchten, and the program will automatically select it even if another curve has been chosen.

## Data/Soil

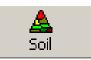

To display the general soil data window, two ways can be used: the command on the menu bar Data/Soil and the icon Soil on the main bar. To display the soil data of a specific study case, it is possible to right click on the **Soil** field of the specific study case and then choose Open in the contextual menu.

|   | +<br>w case | ×<br>Delete     | E<br>Duplicate | Options | Project options    | E<br>Mod | 📩<br>el run |      |                                                 |
|---|-------------|-----------------|----------------|---------|--------------------|----------|-------------|------|-------------------------------------------------|
|   | Run         |                 | Name           |         | Weather            |          |             | Soil | Crop management                                 |
|   | Ľ           | winterSugarBeet |                |         | Cadriano_2011_2015 |          | SMB2        |      | winterSugarBeet                                 |
|   | Ľ           | irr wheat       |                |         | Cadriano_2011_2015 |          | SMB2        |      | irrigatedWheat                                  |
| ~ | Ľ           | alfalfa         |                |         | Cadriano_2011_2015 |          | SMB2        |      | alfalfa                                         |
|   | Ľ           | kiwifruit       |                |         | Cadriano_2011_2015 |          | SMB2        |      | kiwifruit                                       |
| - | Ľ           | corn            |                |         | Cadriano_2011_2015 |          | SMB2        |      |                                                 |
|   | Ľ           | early corn      |                |         | Cadriano_2011_2015 | ľ        | SMB2        | Ор   | en                                              |
| ' | Ľ           | rainfed wheat   |                |         | Cadriano_2011_2015 |          | SMB2        |      | Production of the                               |
|   |             |                 |                |         |                    |          |             |      | odify the case study<br>tions of the case study |

Example to open and display soil data of a specific study case

| © CRITERIA 2015.12 test                                                                                                    |       |
|----------------------------------------------------------------------------------------------------|-------|
| File Edit Data Soil Tools Windows ?                                                                                                    |       |
| D     D     D     D       New     Open     Print     Preview     Copy       Paste                                                                                                    |       |
| Image: Soil         Image: Soil                                                                                                    |       |
| Roject: test                                                                                                    |       |
| +     ▶     Image: Base of the second second secon |       |
| A Soil                                                                                                    | _ 🗆 × |
| Soil Edit. On/Off                                                                                                    |       |
| USDA textural Sand: 03.1 Horizons Water retention Leyers Description Hydraulic conductivity                                                                                                    |       |
| triangle Silt:87.3<br>Clay:09.6 Horizon                                                                                                    | Data  |
| A Upper depth [cm] depth [cm] [2] Sint [2] Sint [2] Clay [2] Organic Bulk density K.Sat Air entry [kPa] CC                                                                                                    | PA    |
| AS FA FAL                                                                                                    |       |
| F         L         Upper<br>depth [cm]         Lower<br>depth [cm]         Coarse<br>Tragments         Sand [2]         Sit [2]         Ciay [2]         Organic<br>matter [2]         Bulk density<br>[g/cm3]         K. Sat<br>[cm/d]         J         K.                                                                                                    | L М   |
|                                                                                                    |       |
|                                                                                                    |       |

# Window highlighting the window with soil data access and the window Project in the background

The window allows the access to the soil database, from which to do the viewing and editing operation.

#### 3.3. Commands of the Soil window

#### 3.3.1. Window accessories

The Soil Data window has two columns and five tabs: Horizons, Water retention, Layers, Description and Hydraulic conductivity.

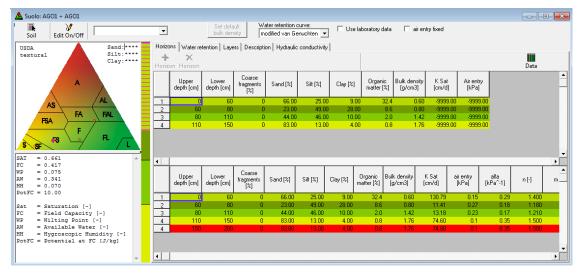

Window highlighting the tabs and the two columns

The left column presents the USDA textural classification triangle. Each layer in the soil profile is colored according to the textural class of belonging while in the USDA triangle is placed a red circle representing the layer. In the upper right of the triangle you can see the percentages of clay, silt and sand of the points of the USDA triangle indicated by the mouse pointer.

Under the USDA textural triangle is shown information obtained from the textural class, such as field capacity and wilting point.

The narrower column positioned to the right, represents the layers, and is divided according to the number of layers forming the ground, takes on the color of the layer it represents. By positioning on a piece in which the column is divided it highlights the information layer it represents.

#### The Horizons tab

It contains all information related to the layers forming a soil.

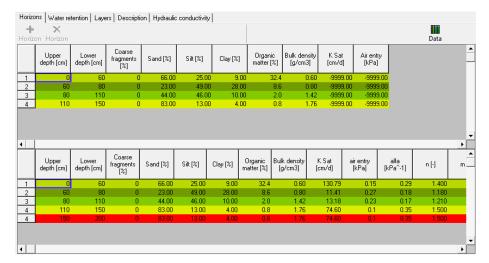

Detail of the window Soil Data activating the command Horizons

The **Horizons** tab, as shown in the figure above, is divided into two parts. The upper part is manageable by the user and there are commands to create or modify a soil. The lower part is run only by the program, and there are all collected data on soil, both those placed above by the user and those derived from the program, and necessary for the simulation. In particular, if the data entered by the user is not consistently held by the program, it will show it at the bottom of the figure, colored coral pink, as you can see from the picture above.

**Commands of the Horizons tab** 

#### Horizon +

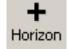

By activating **Horizon +** a new line appears in both the top and bottom, which represents the layer that you are creating. The line is divided into columns representing the different soil characteristics, for example the first two columns allow you to enter the depth, compared to ground level, upper and lower layer. Other information to be included in the other columns and necessary for the characterization of a soil are:

- Percentages of clay, silt and sand,
- Content of organic matter;
- pH;
- BD, bulk density;
- K Sat, hydraulic conductivity at saturation;

- Total lime;
- Active lime;
- CSC,

As you enter data textural columns are colored red and at the end of the correct data entry, they assume the color of the textural class of belonging.

#### **Horizon X**

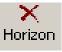

Delete the line/layer selected.

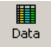

#### Data

By activating the command displays a window where you can enter and display laboratory data on tensiometric curve of a layer, each layer/line thus has a related **Data** tab.

| Horizo      | ons Water ret       | tention Laye        | ns Descript                | ion   Hydraulic | conductivity |          |                       |                         |                 |                   |
|-------------|---------------------|---------------------|----------------------------|-----------------|--------------|----------|-----------------------|-------------------------|-----------------|-------------------|
| +<br>Horizo | + X<br>Korizon      |                     |                            |                 |              |          |                       |                         |                 |                   |
|             | Upper<br>depth [cm] | Lower<br>depth [cm] | Coarse<br>fragments<br>[%] | Sand [%]        | Silt [%]     | Clay [%] | Organic<br>matter [%] | Bulk density<br>[g/cm3] | K.Sat<br>[cm/d] | Airentry<br>[kPa] |
| 1           | 0                   | 50                  | (                          | 31.00           | 52.00        | 17.00    | 2.1                   | 1.52                    | -99999.00       | -9999.00          |
| 2           | 50                  | 65                  |                            |                 |              |          |                       |                         | -9999.00        | -9999.00          |
| 3           | 65                  | 95                  |                            |                 |              |          |                       |                         | -99999.00       | -9999.00          |
| 4           | 95                  | 135                 |                            |                 |              |          |                       |                         | -9999.00        | -9999.00          |
| 5           | 135                 | 155                 | (                          | 61.00           | 31.00        | 8.00     | 0.6                   | 1.65                    | -99999.00       | -9999.00          |
|             |                     |                     |                            |                 |              |          |                       |                         |                 |                   |
|             |                     |                     |                            |                 |              |          |                       |                         |                 |                   |
|             |                     |                     |                            |                 |              |          |                       |                         |                 |                   |
|             |                     |                     |                            |                 |              |          |                       |                         |                 |                   |
|             |                     |                     |                            |                 |              |          |                       |                         |                 |                   |
|             |                     |                     |                            |                 |              |          |                       |                         |                 |                   |
|             |                     |                     |                            |                 |              |          |                       |                         |                 |                   |
|             |                     |                     |                            |                 |              |          |                       |                         |                 |                   |
|             |                     |                     |                            |                 |              |          |                       |                         |                 |                   |
|             |                     |                     |                            |                 |              |          |                       |                         |                 |                   |
| 1           |                     |                     |                            |                 |              |          |                       |                         |                 |                   |

#### Horizons tab with the particular tab Data – Layer 1

| orizona   Water retention   Layers   Description   Hydraulic conductivity  <br>+ X<br>orizon Horizon |                     |                            |          |          |          |                       |                         |                 |                   | Data Da |                          |
|----------------------------------------------------------------------------------------------------|---------------------|----------------------------|----------|----------|----------|-----------------------|-------------------------|-----------------|-------------------|---------|--------------------------|
| Upper<br>depth (cm)                                                                                  | Lower<br>depth [cm] | Coarse<br>fragments<br>[%] | Sand [%] | Silt [%] | Clay [%] | Organic<br>matter [%] | Bulk density<br>[g/cm3] | K Sat<br>[cm/d] | Airentry<br>[kPa] |         | Water potential<br>[hPa] |
| 0                                                                                                    | 50                  | 0                          | 31.00    | 52.00    | 17.00    | 2.1                   | 1.52                    | -9999.00        | -9999.00          |         | 0.2                      |
| 50                                                                                                   | 65                  | 0                          |          |          | 10.00    | 1.0                   |                         | -9999.00        | -9999.00          |         | 0.2                      |
| 65                                                                                                   | 95                  | 0                          | 27.00    | 62.00    | 11.00    | 0.9                   | 1.60                    | -9999.00        | -99999.00         | 3       | 3.1                      |
| 95                                                                                                   | 135                 | 0                          |          |          | 10.00    | 0.8                   |                         | -9999.00        | -9999.00          | 5       | 3.1                      |
| 135                                                                                                  | 155                 | 0                          | 61.00    | 31.00    | 8.00     | 0.6                   | 1.65                    | -9999.00        | -9999.00          | 6       | 3.1                      |
|                                                                                                    |                     |                            |          |          |          |                       |                         |                 |                   | 7       | 6.2                      |
|                                                                                                    |                     |                            |          |          |          |                       |                         |                 |                   | 8       | 6.2                      |
|                                                                                                    |                     |                            |          |          |          |                       |                         |                 |                   | 9       | 6.2                      |
|                                                                                                    |                     |                            |          |          |          |                       |                         |                 |                   | 10      | 19.5                     |
|                                                                                                    |                     |                            |          |          |          |                       |                         |                 |                   | 11      | 19.5                     |
|                                                                                                    |                     |                            |          |          |          |                       |                         |                 |                   | 12      | 19.5                     |
|                                                                                                    |                     |                            |          |          |          |                       |                         |                 |                   | 13      | 49.0<br>49.0             |
|                                                                                                    |                     |                            |          |          |          |                       |                         |                 |                   | 14      | 49.0                     |
|                                                                                                    |                     |                            |          |          |          |                       |                         |                 |                   | 15      | 43.0<br>245.6            |
|                                                                                                    |                     |                            |          |          |          |                       |                         |                 |                   |         | 24J.0                    |

#### Horizons tab with the particular tab Data – Layer 3

#### Data +

It allows you to insert a new data item/line in the **Data** tab. The command is active only if you are in the process of editing, that is, after activating the command **Edit On/Off** 

#### Data X

It allows you to eliminate a data item/line in the **Data** tab. Also this command is active only if you are in the process of editing, that is, after activating the command **Edit On/Off**.

#### Water retention tab

From **Water retention** tab is possible to view the water retention curves associated to the layers, in equal number to that of the layers. The curves are colored fuchsia when the layer to which they are associated is highlighted.

#### Layers tab

**Layers** tab contains information relating to the computational layers. Each soil layer is divided into computational layers of the same size or different. The greatness of a computational layer is inserted through the **Results** tab in the **Options project**, under "aggregation of the output layers" (described in the relevant section).

#### **Description tab**

In the **Description** tab, you can better characterize the soil, to allow its immediate identification. In the tab you can enter the date on which the soil was created, location, family and other useful information.

#### 3.3.2. Soil window - main bar commands

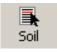

#### Soil

Allows you to open a window with the list of available soils, previously entered, where you can choose the one you want to work on.

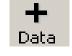

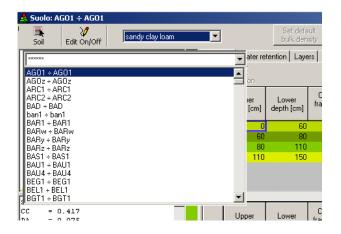

Window for the choice of soils

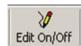

#### Edit On/Off

The command allows the start and end of all editing operations. For an example of these operations see section **Soil/New Soil**...

When activating the command become active other commands specifically designed to change operations or creation of new information.

Window Retention Curves

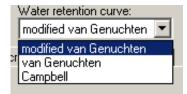

In this window you can choose the retention curve to be used for the soil that you are viewing. The retention curves available are two: van Genuchten and Campbell.

| Use | laboratory | <mark>/ data i</mark> f | f available |
|-----|------------|-------------------------|-------------|
|     |            |                         |             |

🗌 Use laboratory data

Checking this box the program interpolates the available laboratory data to derive the water retention curves of the soil in question (according to the formula chosen for the curve). The figure below shows you the tab with the graph of the water retention curves obtained from laboratory data. If you do not select this option, or there are no laboratory data, the curves are estimated according to the textural classes of each layer.

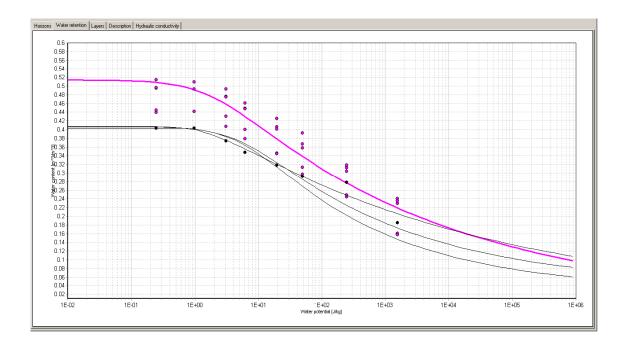

#### Window with the detail of the Curves tab

Note: The choice of the water retention curve and of the laboratory data in the model calculations are not carried out in this menu, but in the **Options Case/Algorithms** menu. The controls on the **Data/Soils** menu serve merely to view the curves and the data available.

#### 3.4. Commands of the Soil Menu

As already mentioned, the opening of the **Data/Soil...** menu, causes the appearance of a new menu called **Soil**, in the main bar of Criteria.

#### Soil/New Soil...

The command allows you to create a new soil. Activation of the command displays a window where you can name the new soil, and then a window where you can enter all necessary data.

| Sol                             | Set Orfsult.     Water referrition curve:     Indified you Generation I     Use laboratory data     if use laboratory data                                                                                                    | _ 🗆 ×    |
|---------------------------------|----------------------------------------------------------------------------------------------------|----------|
| USDA textural A Sand:****       | Bolk density     modified van Geruchten     modified van Geruchten |          |
| triangle Silt:****<br>Clay:**** | terizan Horizan                                                                                                    | Data     |
|                                 | Upper<br>depth (cm)         Lower<br>Logentity<br>depth (cm)         Coasta<br>traggments         San [%]         Sit [%]         Clay [%]         Organic<br>mater [%]         Bulk density<br>(g/cm3)         K.Sat<br>(cm/d)         Air entry<br>(β-Pa)         CCC         PA         Testura         N                                                                                                    | 0        |
| AS FA FAL                       | CRITERIA BdP                                                                                                    |          |
| F5A F                           | Enter the name of the soil OK Cancel                                                                                                    |          |
| S SF F3 FL L                    |                                                                                                    |          |
| <u> </u>                        |                                                                                                    |          |
|                                 | Upper<br>deph (cm)         Lower<br>(sg) (kg)         Coarse<br>(sg) (kg)         Sand [2]         Sill [X]         Clay [X]         Organic<br>matter[X]         Buk density<br>(g/cm]         K. Sat<br>(cm/d)         J         K         L         M         N         O         P                                                                                                    | • a      |
|                                 |                                                                                                    |          |
|                                 |                                                                                                    |          |
|                                 |                                                                                                    | _        |
| -                               | <u> </u>                                                                                                    | <u> </u> |

#### Window for entering data for the new soil

A soil is composed of layers with different characteristics, both in terms of both soil and in terms hydraulic point of view. Through the Edit On/Off command, present on the main bar, is possible to create every single layer, represented by a line in the database. At the activation of the command become active other two commands in the tab Horizons: Horizon + and Horizon X.

After entering all the data for the layers that constitute the ground, it activates once again the Edit On/Off command that lets you close the editing phase. Before closing, a confirmation message appears to save the changes on the layers.

Note: the composition of a layer can be determined by inserting the percentages of sand, silt and clay in the corresponding line, or alternatively by moving the symbol that identifies it in the textural classes triangle until the desired "point".

#### Soil/Delete Soil...

It allows you to remove the soil that you are viewing. When activated, a confirmation message appears.

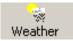

## **Data/Weather Data**

The window called **Weather Data** can be opened from the menu or icon located on the main bar. Simultaneously with its opening appears the new menu **Weather** in the main bar.

The window allows the management of the weather database of the project, and displaying the list of weather stations/points of the territory.

#### 3.5. Commands of the Weather Menu

## Weather Data/New Station...

It allows the creation of a new weather station, which in the case of Criteria BdP represents a point of the territory in which you want to simulate.

A window appears in which to insert the name of the weather station/point of the territory.

| CRITeRIA BdP                          | ×            | Wir |
|---------------------------------------|--------------|-----|
| Enter the name of the Weather Station | OK<br>Cancel | nar |
| <b>I</b>                              |              |     |

Window for entering the name of a new Weather station

After entering the name the Weather Data window appears with blank tabs **Chart**, **Table** and **Description**. The compilation of the Data table can be initiated and completed by activating and disabling the **Edit On/Off** command. At the end of the compilation of the table and after activating the **Edit On/Off** command a confirmation message appears.

| Meteor          | ological Dat          | a: station1      |             |      |            |                    |                   |         |     |
|-----------------|-----------------------|------------------|-------------|------|------------|--------------------|-------------------|---------|-----|
| <b>N</b> eather | <b>■</b><br>Variables | ₩<br>Edit On/Off | iY<br>Tools | Draw | Fi Fi      | rom:<br>)1/01/1972 | To:<br>31/12/1972 | Period: | ▼ ▶ |
| Chart Tab       | Descripti             | on               |             |      |            |                    |                   |         |     |
|                 | Tmin                  | T max            | T average   | Prec | Evapotrans | Aquifer            |                   |         |     |
| 01/01/1972      | 2                     |                  |             |      |            |                    |                   |         |     |
| 02/01/1972      | 2                     |                  |             |      |            |                    |                   |         |     |
| 03/01/1972      | 2                     |                  |             |      |            |                    |                   |         |     |
| 04/01/1972      | 2                     |                  |             |      |            |                    |                   |         |     |
| 05/01/1972      | 2                     |                  |             |      |            |                    |                   |         |     |
| 06/01/1972      | 2                     |                  |             |      |            |                    |                   |         |     |
| 07/01/1972      | 2                     |                  |             |      |            |                    |                   |         |     |
| 08/01/1972      | 2                     |                  |             |      |            |                    |                   |         |     |
| 09/01/1972      | 2                     |                  |             |      |            |                    |                   |         |     |
| 10/01/1972      | 2                     |                  |             |      |            |                    |                   |         |     |
| 11/01/1972      | 2                     |                  |             |      |            |                    |                   |         |     |
| 12/01/1972      |                       |                  |             |      |            |                    |                   |         |     |
| 13/01/1972      |                       |                  |             |      |            |                    |                   |         |     |
| 14/01/1972      | 2                     |                  |             |      |            |                    |                   |         |     |
| 15/01/1972      | 2                     |                  |             |      |            |                    |                   |         |     |
| 16/01/1972      | 2                     |                  |             |      |            |                    |                   |         |     |
| 17/01/1972      |                       |                  |             |      |            |                    |                   |         |     |
| 18/01/1972      |                       |                  |             |      |            |                    |                   |         |     |
| 19/01/1972      |                       |                  |             |      |            |                    |                   |         |     |
| 20/01/1072      | 1                     |                  |             |      |            |                    |                   |         |     |

#### Window Weather Data of a new station

## Weather/Delete Weather Station...

The command allows you to delete from the project the selected weather station/simulation point and meteorological data associated with it. After activating it a confirmation message to delete data appears.

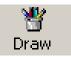

## Weather/Draw

The daily or cumulative values can be displayed through graphs and tables. The command allows you to draw or update the graphs and tables of selected variables.

#### 3.6. Commands of the Weather Data window

The Meteorological Data window has a main bar and three command tabs: Chart, Table and Description. From the Chart tab the available weather data can be viewed as graphs, from the Table tab is accessed to numeric values of reference, while the Description tab allows you to post notes concerning the station/point of the territory and its data

Please note that the program allows you to the view weather data related to a single station/point, the one selected by using the command **Weather**.

#### Weather data - chart

#### Weather

Through the icon **Weather** you can access to the list of weather stations/points of the territory from which you want to display data.

#### Variables

The icon opens a window where you can select the variables of which you want to know the data and relevant graphs.

The following are variables in the list along with a brief description

- Minimum maximum average temperature [°C]
- Rainfall [mm]
- ETP [mm]: value of daily potential evapotranspiration reported in the weather data

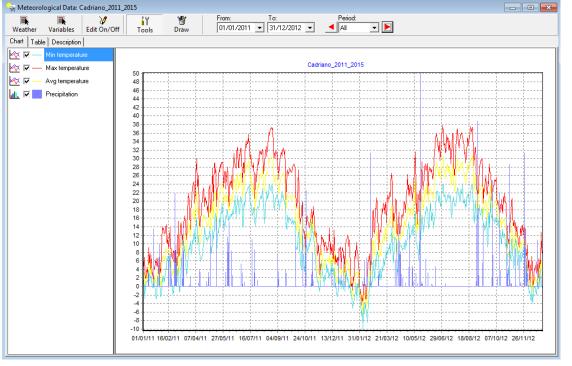

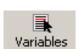

Weather

- Temperature range [°C]: difference between maximum and minimum temperature
- Watertable depth [cm]: depth of the water at ground level

After choosing the variables of interest, singularly or by commands that allow you to select all or none variable, you should ask the program to do the **Draw** operation directly from the main bar. If you do not ask the program to draw variables, you do not get the updating of the required data both in the graph and in the data table. From the window variable you can also choose to display the cumulative values and set some default variables.

To view the cumulative values of the variables, after choosing the type of variable through the activation of the Variables command of the main bar, you must activate the **Draw** command.

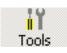

#### Tools

Activating this button displays the list of variables drawn in the **Chart** tab, and whose data are provided in the **Table** tab. From the bar you can choose the variables to display, and change their drawing style.

| Chart Table | e Description |
|-------------|---------------|
| <u> V</u>   | T min         |
| <u> </u>    | T max         |
| ևև. 🗹 🔜     | Prec          |
|             | Fiec          |

Window with the list of variables in the graph. To each one is listed the drawing style and the color

For each variable there are (from left to right): an icon that indicates the type of graph used for the representation (line, histogram, area, etc.), a box to delete/insert the variable in the graph, the indication of color used, and the variable name.

Selecting the icon of the graph type with the left button, appears a menu from which you can change the style of representation of the variable. Depending on the type of variable, you can select only certain styles of graph from those present.

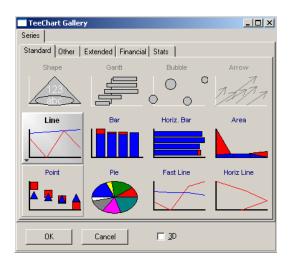

Menu for choosing the graph type to use for the selected variables.

The icons of the styles not usable are displayed in gray

By selecting with the left button the icon color appears a menu from which you can change the colors used for the variable.

| Color 🙎 🗙               |  |  |  |  |  |  |
|-------------------------|--|--|--|--|--|--|
| Basic colors:           |  |  |  |  |  |  |
|                         |  |  |  |  |  |  |
|                         |  |  |  |  |  |  |
|                         |  |  |  |  |  |  |
|                         |  |  |  |  |  |  |
|                         |  |  |  |  |  |  |
|                         |  |  |  |  |  |  |
| Custom colors:          |  |  |  |  |  |  |
|                         |  |  |  |  |  |  |
|                         |  |  |  |  |  |  |
| Define Custom Colors >> |  |  |  |  |  |  |
| OK Cancel               |  |  |  |  |  |  |

Menu for the choice of colors to be used for the selected variable.

Note: To display the legend used in the graph you must disable the Tools button.

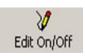

#### Edit On/Off

The command must be activated before and after changing weather data. The editing operations are concluded by reactivating the Edit On/Off command, followed by a confirmation message for the registration of operations carried out in memory.

| From:      | To:          |     | Period: |   |
|------------|--------------|-----|---------|---|
| 01/01/2004 | ▼ 31/12/2004 | - 4 | Year 💌  |   |
|            |              |     | All     |   |
|            |              |     | Year    |   |
|            |              |     | Month   | 1 |
|            |              |     | Period  |   |

#### **Period and Display for**

Using these commands you can choose whether to display the variables for the entire simulation period, or by month, year or for a set period. Through the red arrows you can temporarily move back and forth an equal period of display.

To view the results for the period, you choose the starting and the ending date you want by the two windows on the left, (for example, the first fifteen days of February 2005), then you can scroll through data while maintaining the chosen temporal window, displaying the next fifteen days, and so on up to cover the entire period.

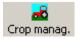

## Data/Crop Management

This command allows the opening of the interface window of the agronomic data database and the creation of a new menu (**Crop Management**) in the main bar. The command also works using the icon on the main bar of the project.

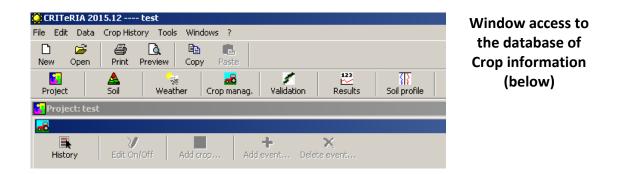

Through this window you can see all the crops present within the project and associated with different cases, or create new crop conductions.

#### 3.7. Commands of the Crop History Menu

#### **Crop History/New History...**

Is the only active command of the menu at the opening of the data base agronomic data. Selecting it opens a window for entering the name of the crop history you want to create.

#### Crop History/Delete History...

The command allows the elimination of a crop history and is active only if you are viewing the history, that is, if you have selected the history from the list through the **History** command, which will be described below. When activated, a confirmation message appears where you can choose whether to delete the selected crop history.

Crop History/Add Standard Crop...

The command is active only after selecting editing operations by the Edit On/Off command present in the main bar.

The command is similar to that in the Main bar and will be described later.

#### Crop History/Add Event...

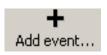

The command is active only after unlocking the editing operations through the command in charge, **Edit On/Off** present in the main bar. Allows you to add an event to the crop history that you are viewing

When activated, the crop history is enriched by the event, represented by a new line divided in the columns Date, Category, Type, units (measurement unit), Quantity, Depth, and notes.

| 🚚 Ci | 🚜 Crop History: actinidia |                  |          |     |            |                   |   |    |          |       |           |
|------|---------------------------|------------------|----------|-----|------------|-------------------|---|----|----------|-------|-----------|
| Н    | istory                    | ₩<br>Edit On/Off | Mdd crop | Add | ╋<br>event | X<br>Delete event |   |    |          |       |           |
|      | Data                      |                  | Category |     |            | Туре              |   | UM | Quantity | Depth | Notes     |
| 1    | 01/01/1995                | Crop             |          | •   | Actinidia  |                   | 4 |    |          |       | Actinidia |
| 2    | 01/01/1996                | Crop             |          | -   | Actinidia  |                   | ٠ |    |          |       | Actinidia |
| 3    | 01/01/1997                | Crop             |          | -   | Actinidia  |                   | ۲ |    |          |       | Actinidia |
| 4    | 01/01/1998                | Crop             |          | -   | Actinidia  |                   | • |    |          |       | Actinidia |
| 5    | 01/01/1999                | Crop             |          | -   | Actinidia  |                   | • |    |          |       | Actinidia |
| 6    | 01/01/2000                | Crop             |          | -   | Actinidia  |                   | • |    |          |       | Actinidia |
| 7    | 01/01/2001                | Crop             |          | -   | Actinidia  |                   | • |    |          |       | Actinidia |

#### Window with the crop history and the event added

By selecting the **Category** box shows the list of the different categories implemented in CRITERIA: crop, crop operations, working, irrigation, fertilization, and pesticide treatments.

|    | story      | Edit On/Off Add crop Add | + ×<br>d event Delete event   |   |    |          |       |           |
|----|------------|--------------------------|-------------------------------|---|----|----------|-------|-----------|
|    | Data       | Category                 | Туре                          |   | UM | Quantity | Depth | Notes     |
| 1  | 01/01/1995 |                          | <ul> <li>Actinidia</li> </ul> | - |    |          |       | Actinidia |
| 2  | 01/01/1996 | Сгор                     | Actinidia                     | - |    |          |       | Actinidia |
| 3  | 01/01/1997 | Crop Operations          | Actinidia                     | - |    |          |       | Actinidia |
| 4  | 01/01/1998 | Working                  | Actinidia                     | - |    |          |       | Actinidia |
| 5  | 01/01/1999 | Fertilization            | Actinidia                     | - |    |          |       | Actinidia |
| 6  | 01/01/2000 | Pesticide Treatments     | Actinidia                     | • |    |          |       | Actinidia |
| 7  | 01/01/2001 | Сгор                     | Actinidia                     | • |    |          |       | Actinidia |
| 8  | 01/01/2002 | Crop                     | Actinidia                     | - |    |          |       | Actinidia |
| 9  | 01/01/2003 | Crop                     | Actinidia                     | - |    |          |       | Actinidia |
| 10 | 01/01/2004 | Сгор                     | Actinidia                     | - |    |          |       | Actinidia |
| 11 | 01/01/2005 | Сгор                     | Actinidia                     | - |    |          |       | Actinidia |
| 12 | 01/01/2006 | Сгор                     | Actinidia                     | - |    |          |       | Actinidia |
| 13 | 01/01/2007 | Сгор                     | Actinidia                     | - |    |          |       | Actinidia |
| 14 | 01/01/2008 | Сгор                     | Actinidia                     | - |    |          |       | Actinidia |
|    | 01/01/2009 |                          | Actinidia                     | - |    |          |       | Actinidia |
|    | 01/01/2010 |                          | Actinidia                     | - |    |          |       | Actinidia |

#### Window with the crop history highlighting the list of categories

For each category there are different types of events, selected from the window **Type**. Depending on category and type of event are activated other columns of the line/event. The following is a list of event types for the category Irrigation.

| <mark></mark> Cr | op History: | actinidia   |          |     |            |                                            |   |    |          |       |           |
|------------------|-------------|-------------|----------|-----|------------|--------------------------------------------|---|----|----------|-------|-----------|
|                  |             | 2           | <u> </u> |     | +          | ×                                          |   |    |          |       |           |
| H                | istory      | Edit On/Off | Add crop | Add | event      | Delete event                               |   |    |          |       |           |
|                  | Data        |             | Category |     |            | Туре                                       |   | UM | Quantity | Depth | Notes     |
| 1                | 01/01/1995  | Irrigation  |          | •   | Actinidia  |                                            | • |    |          |       | Actinidia |
| 2                | 01/01/1996  | Crop        |          | •   | Net irriga |                                            |   |    |          |       | Actinidia |
| 3                | 01/01/1997  | Crop        |          | •   | Drip irrig |                                            | [ |    |          |       | Actinidia |
| 4                | 01/01/1998  | Crop        |          | •   |            | r irrigation                               | [ |    |          |       | Actinidia |
| 5                | 01/01/1999  | Crop        |          | •   |            | Surface irrigation<br>Micro-jet irrigation |   |    |          |       | Actinidia |
| 6                | 01/01/2000  | Crop        |          | •   |            | ı with hoses                               |   |    |          |       | Actinidia |
| 7                | 01/01/2001  | Crop        |          | -   | Actinidia  |                                            | • |    |          |       | Actinidia |

#### Window with the list of event types of the category Irrigations

The column **measurement units** (UM) shows in which unit of measurement you should enter the amount of irrigation. In the column **Notes**, always active regardless of the category and type of event, you can enter additional information characterizing the event.

After entering one or more events, to be able to return to the main window of the project you have to activate the command present in the main bar Edit On/Off, described below.

#### **Crop History/Delete Event...**

The command is active only after unlocking editing operations from the Edit On/Off command (described later). It allows deleting the selected event/line of the crop that you are viewing. After you have enabled the operation, you must disable the Edit On/Off command to close the editing operations.

#### 3.7.1. Main Bar commands

History

When activated, shows the list of crop histories in the project.

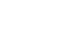

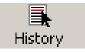

X Delete event...

| New Open Print Preview Copy Paste                                                                                                    |                        |
|----------------------------------------------------------------------------------------------------|------------------------|
| Project Soil Weather Crop manag. Validation Results Soil profile                                                                                                    |                        |
| Project: KiwiTest                                                                                                    |                        |
| +         Image: Base of the second second seco |                        |
| Crop History: actinidia                                                                                                    |                        |
| History Edit On/Off Add arop Add event Delete event                                                                                                    |                        |
| UM Quantity                                                                                                    | Depth Notes            |
| actinidia                                                                                                    | Actinidia              |
| com                                                                                                    | Actinidia              |
| × .                                                                                                    | Actinidia              |
|                                                                                                    | Actinidia              |
| · · · · · · · · · · · · · · · · · · ·                                                                                                    | Actinidia              |
|                                                                                                    | Actinidia              |
|                                                                                                    | Actinidia              |
|                                                                                                    | Actinidia              |
|                                                                                                    | Actinidia              |
|                                                                                                    |                        |
| 11 UD //D //JUB Uters                                                                                                    | Actinidia              |
| 11         U1/U1/20U5         L'op         ▼         Image: Constraint of the state of the state of t                             | Actinidia<br>Actinidia |

#### Window with the list of crop histories

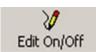

Add crop

#### Edit On/Off

The command must be activated before and after editing. Following its activation is made active a series of commands that allow you to enter or edit a crop history, such as commands that allow you to enter a new history or an event.

The editing operations are concluded by reactivating the Edit On/Off command, followed by a confirmation message for the registration in the memory of operations carried out.

#### Add crop...

The command opens a window from which you can choose a predefined set of crops to be added to a crop history.

| 🛋 Crop Rotation                               |                            |             |             |                 |           |                   |            | X |
|-----------------------------------------------|----------------------------|-------------|-------------|-----------------|-----------|-------------------|------------|---|
| Crop:                                         | Earliness:                 |             | Crop rotari | ion:            |           |                   |            |   |
| Sunflower                                     | Medium 💌                   | Add ->      |             |                 |           |                   |            |   |
| Working period:                               | Sowing:                    | Delete <-   |             | Сгор            | Earliness | Working<br>period | Sowing     |   |
| Autumnal                                      | ▼ Medium ▼                 |             |             |                 |           |                   |            |   |
| - Fertilization-                              |                            |             | -           |                 |           |                   |            |   |
|                                               |                            |             |             |                 |           |                   |            |   |
|                                               |                            |             |             |                 |           |                   |            |   |
|                                               |                            |             |             |                 |           |                   |            |   |
|                                               |                            |             |             |                 |           |                   |            |   |
| Crop operations                               |                            |             |             |                 |           |                   |            |   |
| Plowing Da                                    | y of the year (negative if | prev, year) |             |                 |           |                   |            |   |
| Harrowing Da                                  | ys of sowing (negative v   | alue)       |             |                 |           |                   |            |   |
| Sowing 90 Da                                  | y of the year (negative if | prev. year) |             |                 |           |                   |            |   |
| Rolling Da                                    | ys of sowing               |             |             |                 |           |                   |            |   |
| Weeding Da                                    | ys of sowing               |             |             |                 | _         |                   |            |   |
| Furrowing Da                                  | ys of sowing               |             | S           | tart year: 1960 | <u> </u>  |                   |            |   |
| - <u>-                                   </u> | ximum days after sowing    | (optional)  | E           | ind year: 2010  | ㅋ _       | Cancel            | <u>0</u> k |   |
| 100 100                                       | and a dys and sowing       | (optional)  |             |                 |           |                   |            |   |

Choice of a default crop (Sunflower).

From this window you can choose the crop, whereby become available the choice of the working period of the crop and the sowing, and the class of earliness.

The data concerning the various stages of working and fertilizer cannot be edited from this window, (the changes should be entered on the menu **Tools/Standard Crops** ...). If for a project appears as temporal data the value -999, it means that the operation is not defined for the crop.

After the choice of crop you must specify the period during which simulate the crop (by selecting the initial and final years), and then insert the crop in the table on the right side of using the Add button.

| 🖺 Crop Rotation                                                                                          | ×                                  |
|----------------------------------------------------------------------------------------------------|------------------------------------|
| Crop: Earliness:                                                                                         | Crop rotarion:                     |
| Sunflower         ▼         Medium         ▼           Working period:         Sowing:         Delete <- | Crop Earliness Working Sowing      |
| Fertilization                                                                                            | 3 Sunflower Medium Autumnal Medium |
| Crop operations<br>Plowing 70 Day of the year (negative if prev. year)                                   |                                    |
| Harrowing .5 Days of sowing (negative value)                                                             |                                    |
| Sowing 90 Day of the year (negative if prev. year)                                                       |                                    |
| Rolling Days of sowing                                                                                   | ▼<br>▼                             |
| Weeding Days of sowing                                                                                   | Start year: 2004                   |
| Furrowing Days of sowing                                                                                 |                                    |
| Harvest 180 Maximum days after sowing (optional)                                                         | End year: 2010                     |

#### Selection of crop period

By selecting **Ok**, the events associated with crop will be aggregated to the main crop history.

| ne o | rop History: i | rrigatedWheat        |     |                           |   |    |          |       |                        |
|------|----------------|----------------------|-----|---------------------------|---|----|----------|-------|------------------------|
|      | istory         | Edit On/Off Add crop | Add | + X<br>event Delete event |   |    |          |       |                        |
|      | Data           | Category             |     | Туре                      |   | UM | Quantity | Depth | Notes                  |
| 1    | 23/10/2000     | Soil tillage         | -   | Ploughing                 | - |    |          | 35    | Ploughing              |
| 2    | 28/10/2000     | Soil tillage         | -   | Harrowing                 | - |    |          | 10    | Harrowing              |
| 3    | 02/11/2000     | Сгор                 | -   | Irrigated wheat           | - |    |          |       | Irrigated wheatSowing  |
| 4    | 05/06/2001     | Crop event           | -   | Harvest                   | - |    |          |       | Harvest forced by user |
| 5    | 23/10/2001     | Soil tillage         | -   | Ploughing                 | - |    |          | 35    | Ploughing              |
| 6    | 28/10/2001     | Soil tillage         | -   | Harrowing                 | • |    |          | 10    | Harrowing              |

#### Inclusion of events associated with the sunflower crop to the existing crop history.

If you enter periods during which other crops are already present, a message reports the problem, because it is not possible to create two crops growing simultaneously in the crop histories model.

| CRITERIA<br>Some entered dates are included in the date range of other crops.<br>You can not enter the crop indicated.<br>Check: Days max harvest + Days sowing should be <= Days plowing.<br>Change parameters in the table 'MP_coltivazione' | Error message in growth period in |
|----------------------------------------------------------------------------------------------------|-----------------------------------|
| ОК                                                                                                    |                                   |

Error message in case of overlap or the growth period in the same crop history.

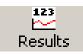

# Data/Results

The command allows you to view the results of the model using graphs and tables.

Its activation (also possible from the icon on the main bar) causes the opening of the window Results and the creation of the menu Results on the bar of the project. Through the window you can see the trend of the output variables of the simulation carried out. The window has a command bar, a menu of commands and two tabs: Graph and Tables. Graph tab shows a graphical representation of the chosen variable, while in the Tables tab, you can see all the numerical values shown in the graph.

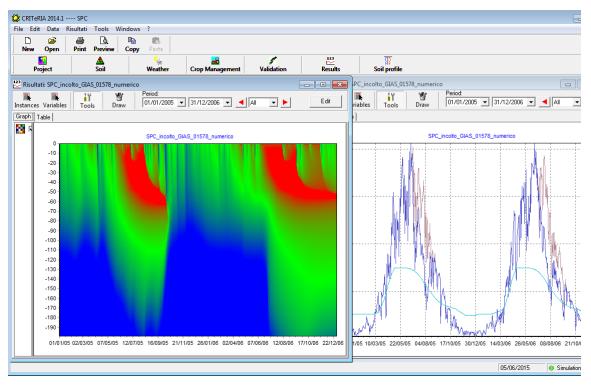

**Example of window results** 

### 3.8. Commands of the Results Menu

### **Results/Draw**

The command allows you to create or update windows Graph and Tables with the variables and the time period selected.

### 3.9. Commands of the Model Results window

#### 3.9.1. Main Bar commands

### Case studies

It opens a window with the list of simulation cases in the project.

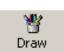

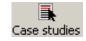

#### 38

Window with the list of cases

| Case studies Variables Tools Draw                                                                        |  |
|----------------------------------------------------------------------------------------------------|--|
| All None winterSugarBeet                                                                                 |  |
| irr wheat<br>alfalfa<br>kiwifruit<br>com<br>early com<br>rainfed wheat                                   |  |
| Before you can display the variables, you variables must report. If you have not selected the selection. |  |

### Variables

Results

It allows you to open a window with a list of variables to be displayed through graphics and tables. Can only be selected variables set on the Variables tab described in Tools/Options....

| Results                                                                                                    |          |
|----------------------------------------------------------------------------------------------------|----------|
| Case studies Variables Tools Draw 01/01/1899 31/                                                                                                    | /12/1899 |
| Graph T All None Set as default Dummed values                                                                                                    | -        |
| Water Crop                                                                                                    |          |
| H20 • Water content (mm)         H20 • Water deficit (to FC) (mm)         H20 • Fraction of available water (·)         H20 • Degree of saturation (·)         H20 • Available water (WC-WP) (mm)         H20 • Readily available water (mm)         H20 • Water balance (mm)         H20 • Max height of surface storage (mm)         H20 • Total deficit (mm)         H20 • Total deficit (mm)         H20 • Drainage (mm)         H20 • Maximum evaporation (mm)         H20 • Real evaporation (mm)         H20 • Potential evapotranspiration (mm)         H20 • Potential evapotranspiration (mm) | E        |
| ☐ H2O - Irrigation (mm)<br>☐ H2O - Surface water content (mm)                                                                                                    | -        |

Window for the selection of variables to draw

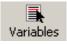

The following are the variables contained in the list with a brief description:

- variables Water:
  - H2O water content [mm]: water content per layer
  - H2O water deficit [mm]: difference between water content and field capacity per layer
  - H2O fraction of available water [-]: fraction of available water, >1 when the water content is greater than field per layer
  - H2O degree of saturation [-]: ratio between water content and saturated content per layer
  - H2O available water (WC-WP) [mm]: difference between water content and wilting point summed on the whole soil profile
  - H2O –readily available water [mm]: readily available water content summed on the rooting profile (see also the Technical Manual)
  - H2O water balance [mm]: water balance, it should be equal to 0 (values close to 0 are possible with the numerical model)
  - H2O max height of surface storage [mm]: maximum storage capacity on the soil surface due to roughness and soil tillages
  - H2O –total deficit on rooting profile [mm]: difference between water content and field capacity summed on the rooting profile
  - H2O total deficit [mm]: difference between water content and field capacity on the entire soil profile
  - H2O drainage [mm]: amount of water drained to the groundwater
  - H2O maximum evaporation [mm]
  - H2O actual evaporation [mm]
  - H2O maximum evapotranspiration [mm]: maximum daily evapotranspiration for the current crop
  - H2O potential evapotranspiration [mm]: maximum reference evapotranspiration
  - H2O fraction of readily available water (water deficit sensitivity) [-]: sensitivity to water deficit expressed as the fraction of readily available water for the current crop
  - H2O irrigation [mm]
  - H2O surface water content [mm]: water stored on the soil surface
  - H2O precipitation [mm]

- H2O hypodermic runoff [mm]: sub surface water runoff
- H2O surface runoff [mm]: surface water runoff
- H2O Total runoff [mm]: hypodermic + surface water runoff
- H2O transported sediment [t/ha]: eroded sediment and then transported by surface runoff (currently not calculated)
- H2O maximum transpiration [mm]
- H2O actual transpiration [mm]
- H2O daily capillary rise [mm]
- H2O capillary rise sum [mm]: sum of the daily capillary rises from the first day of simulation
- H2O real transpiration (stress only by drought)
- H2O real transpiration (stress only by water surplus)
- variables Crop:
  - crop root density [-]: ratio between root density in the layer and the total root density
  - crop degree days [°C]: degree days sum for the current crop
  - crop LAI [-]
  - crop rooting depth [cm]: root depth in the profile

In the window there are some commands for easier selection. It is also possible to choose the cumulative values of the variables.

After each change, to update graph and data table you must use the **Draw** command.

### Tools

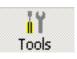

Activating this button displays the list of drawn variables in the Graph tab, and whose data are provided in the **Table** tab. From the bar you can choose the variables to display, and change their drawing style. For a more detailed description of these commands, see the chapter **Weather Data/Tools**.

Note: To display the legend used in the graph you must disable the Tools button.

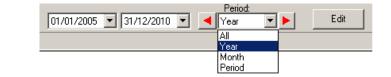

**Period / Display for** 

Using these commands you can choose whether to display the variables for the entire simulation period, or by month, by year or for a set period. Through the red arrows you can temporarily move back and forth for an equal period of display.

To view the results for the period, you choose the starting and ending date you want through the two windows on the left, (for example, the first fifteen days of February 2005), then you can scroll through data while maintaining the chosen temporal window, displaying the following fifteen days, and so on up to cover the entire period.

After each change, to update graph and data table you must use the **Draw** command.

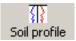

# Data/Soil Profile...

The command (also operated through the icon with the same name on the bar of the Project) allows access to graphs in the soil profile. It appears a window from which to view the trend in soil water content and the deficit, and the profile menu on the main bar, from which you can directly choose which variables to display.

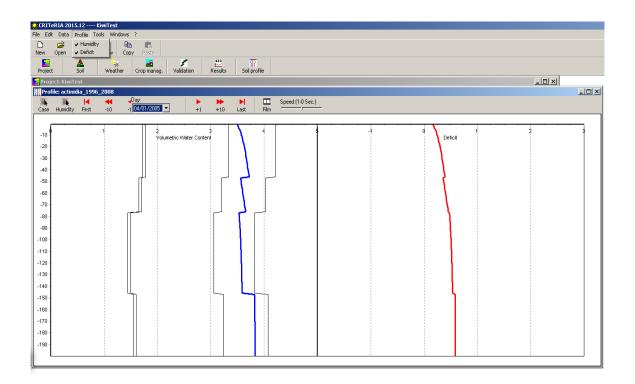

### Window display of profiles in the soil

#### At the top we can see the Profile menu open

The trend water content with depth is shown in blue, the deficit in red. The graph shows other four profiles in black, representing the water content in the soil. Going from left to right, profiles are hygroscopic moisture, the wilting point, field capacity and the water content at saturation.

### 3.10. Commands Soil Profiles window

### 3.10.1. Main Bar commands

### Case

It opens a window with the list of cases present in the project.

### **Humidity**

Case

-10

-20 -30 -40

Profile: actinidia\_1996\_2008

First

.

Humidity

Opens a window where you can choose to have the water content in the soil through the volumetric water content, water content percentage or the ratio of saturation, after its activation, the graph changes.

+1

ric Water Content

+10

ż.

M

Last

| -40 | 1 | 11 1 | 1 |  |
|-----|---|------|---|--|
|     |   |      |   |  |
|     |   |      |   |  |
|     |   |      |   |  |
|     |   |      |   |  |
|     |   |      |   |  |

🚽 Diay:

-1 04/01/2005 💌

-10

Water Content Percentage (0-1) [(UV-PA)/(CC-P/ Ratio of Saturation (0-1) [UV/SAT]

Volumetric Water Content (mm) [UV]

### Window with the trend of volumetric water content

| Time Commands | <b>I</b> | -   | -Day:           | - <b>F</b> |     | <ul> <li>Image: Image: Ima</li></ul> |
|---------------|----------|-----|-----------------|------------|-----|----------------------------------------------------------------------------------------------------|
|               | First    | -10 | -1 04/01/2005 💌 | +1         | +10 | Last                                                                                                    |

You can view the trends of soil water content in the daily temporal scanning. The commands in figure allow moving along the time frame in which you have results. The First and Last commands allow visualization of the water content profile of the first and last days of simulation. Commands -10, -1 and +10, +1 allow you to move, back and forth, respectively, of 10 days or of one day than the one displayed. However from the list of the Day box is possible to access a specific day of interest.

| Film and Speed | Film | Velocità (1-0 Sec.) |
|----------------|------|---------------------|
|                |      |                     |

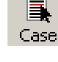

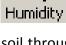

Window for selecting

the water content in

percentage

Through this command you can view the progress of the water content in soil over time as a film, that is a continuous sequence of developments. The trend starts from the day set in the window Day and continues, unless interrupted, until the last day of simulation. Sequence stops by reactivating the command during the sequence.

Through the command Speed you can adjust the speed at which you want to show trend.

# 4. Tools Menu commands

### Tools/Model run...

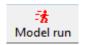

The command allows you to run the simulation model; it means to perform all calculations from the data entered and the settings. The simulation is done if you have entered weather data, soil data and crop data.

After having started the simulation, a window appears that gives an estimate of time required to complete the calculations, and report the name of the event being simulated and the related data.

| Mathematical Model         Case: |                            | Mathematical Model<br>window, where you observe<br>the progress of the<br>simulation. |
|----------------------------------|----------------------------|---------------------------------------------------------------------------------------|
|                                  | <u>C</u> ancel <u>R</u> un |                                                                                       |

# **Tools/Options...**

Brings up the tabbed window where you can edit the project options. For description, see the chapter **Data/Project/Commands of the main bar** ....

# **Tools/Parameters...**

Opens a menu from which you can change a variety of parameters on standard crops and crops operations implemented in the project.

The commands on the main bar are to access the existing tables and to highlight information on the parameters selected.

| 🖞 Project Parameters |         |        |              | _ 🗆 🗙 |
|----------------------|---------|--------|--------------|-------|
| Group:               | Default | Range: | Description: |       |
| Crop                 | Ű       | 0.0    |              |       |

### Main bar of the window Project Parameters.

| Gr       | ้ดม | ns  | m | enu  |
|----------|-----|-----|---|------|
| <b>U</b> | Uu  | 123 |   | ciiu |

| 1약 Project Parameters                  |   |
|----------------------------------------|---|
| Group:                                 |   |
| Сгор                                   | • |
| Crop                                   |   |
| Tillage<br>Irrigation<br>Fertilization |   |
| Irrigation                             |   |
| Fertilization                          |   |

This menu allows you to view one of the four tables in which are organized the default parameters on crops and crops operations.

| Group:                         | Default    | Range: Description: |           |            |              |
|--------------------------------|------------|---------------------|-----------|------------|--------------|
| Сгор                           | ▼ 0        | 0.0                 |           |            |              |
| Parameter                      | Crop cycle | Thermal threshold   | Emergence | Transplant | LAI increase |
| Corn                           | 175        | 8                   | 30        | 0          | 900          |
| Winter sugar beet              | 240        | 5                   | 30        | 0          | 900          |
| Spring sugar beet              | 190        | 5                   | 50        | 0          | 950          |
| Soybean                        | 175        | 10                  | 75        | 0          | 650          |
| Wheat                          | 260        | 0                   | 120       | 0          | 1400         |
| Irrigated wheat                | 260        | 0                   | 120       | 0          | 1400         |
| Barley                         | 220        | 0                   | 120       | 0          | 800          |
| Tranplanted tomato             | 115        | 10                  | 0         | 150        | 575          |
| Sorghum                        | 175        | 10                  | 60        | 0          | 660          |
| Sunflower                      | 180        | 10                  | 60        | 0          | 660          |
| Rice                           | 175        | 10                  | 60        | 0          | 800          |
| Potato                         | 150        | 5                   | 100       | 0          | 900          |
| Horticultural crop             | 165        | 5                   | 100       | 0          | 900          |
| Onion                          | 150        | 0                   | 150       | 0          | 1150         |
| Summer carrot                  | 150        | 5                   | 100       | 0          | 900          |
| Summer pasture grass           | 145        | 8                   | 30        | 0          | 900          |
| Alfalfa 1st year               | 285        | 5                   | 100       | 0          | 1030         |
| Alfalfa                        | 365        | 5                   | 0         | 0          | 700          |
| Undersowing grass (aut-spring) | 240        | 0                   | 120       | 0          | 1155         |
| Gramineae grass                | 365        | 2                   | 0         | 0          | 1400         |
| Asparagus                      | 365        | 5                   | 0         | 0          | 800          |
| Fallow                         | 365        | 2                   | 0         | 0          | 600          |
| Sparse fallow                  | 365        | 2                   | 0         | 0          | 600          |
| Grapevine                      | 365        | 8                   | 0         | 0          | 1200         |
| Grass covered peach tree       | 365        | 7                   | 20        | 0          | 1000         |
| Peach tree                     | 365        | 7                   | 20        | 0          | 1000         |
| Grass covered pear tree        | 365        | 7                   | 0         | 0          | 1800         |
| Grass covered kiwifruit        | 365        | 5                   | 0         | 0          | 1600         |
| Kiwifruit                      | 365        | 5                   | 0         | 0          | 1600         |
| Citrus tree                    | 365        | 12.8                | 0         | 0          | 1900         |
| Sugarcane                      | 365        | 18                  | 0         | 0          | 800          |
| Blueberry                      | 365        | 7                   | 0         | 0          | 1200         |

### Table of parameters implemented in CRITERIA for the standard crops

By selecting any item in the table, on the main bar appear: The default value, the interval of values within which the parameter can vary, a brief description of the meaning of the parameter within the model.

Modified items on the table are highlighted in yellow. If necessary, you can set back the initial value of a parameter, pressing the default button on the main bar.

The modified values can be saved by changing the table from the Groups menu, or by closing the Project Parameters window. In both cases a message appears asking if you want to save your changes.

| CRITeRIA | N BdP                                       |
|----------|---------------------------------------------|
| ?        | Do you want to save the current parameters? |
|          | Yes No                                      |

The request window allows you to save your changes

# **Tools/Crop Standards...**

It opens the window interface of the database of information about crop histories.

| Crop:                           | Class of the Earliness              |
|---------------------------------|-------------------------------------|
| Sunflower                       | combinatio                          |
| Working:                        | Sowing Delete                       |
| Autumnal                        | Medium Delete                       |
| Irrigations<br>Water volume (mn | ı): <b>0</b>                        |
| Fertilizations<br>Fertilizer    |                                     |
| NP (10-40)                      | ▼ Add                               |
| Quantity                        |                                     |
| P                               | g/ha                                |
| Depth cr                        | n                                   |
| Day of the year (neg            |                                     |
|                                 |                                     |
| C                               |                                     |
| Crop Operations                 |                                     |
| Plowing:                        |                                     |
|                                 | 5 Days from sowing (negative value) |
| Sowing: 9                       |                                     |
| Rolling:                        | Days from sowing                    |
| Weeding:                        | Days from sowing                    |
|                                 | Days from sowing                    |
| Furrowing: Harvest: 18          |                                     |

# Window interface to database of the characteristics of a crop

From the window you can define a standard crop, the type of work, the class of the earliness, the type of seeding, fertilizing etc. For every choice and every operation must match the specific day, expressed in relative terms (e.g., days from sowing, day of the year);Other optional information concern the water volume, the quantities of fertilizer used during the various phases and the total quantities of nitrogen and phosphorus to be supplied. The interface also lets you change the default information already present.

The image here presented shows the sunflower crop, with an autumnal work, medium earliness class and medium sowing, to which correspond a certain number of days for each processing phase.

The defined crop standards are used when selecting a crop to fit into a crop history (Agronomic Data menu, Add Crop command) in a specific year, at this point the related days associated with various crop operations materialize in actual dates, however, editable by the user.

# **Tools/View Log File...**

It opens the text file containing information about simulation. The file contains the date and time of simulation start, a list of various data of the working point and any failures or errors found during the simulations.

| 🕞 Criteria - Notepad                                                                                                    | _ 🗆 🗵    |
|----------------------------------------------------------------------------------------------------|----------|
| File Edit Format View Help                                                                                                    |          |
| Start Simulation 13/01/2016 - 18:02:41                                                                                                    | <b>^</b> |
| 1 actinidia_1996_2008 started at 13/01/2016 - 18:02:41 - Soil: DOG1 weather: Meteo_1996_2008 Crop History: actinidia S1(<br>23/06/1993 Error of water balance:0.1584482<br>20/08/1993 Error of water balance:0.1007814 | ope: 2   |
| End simulation at 13/01/2016 - 18:13:14                                                                                                    | _        |
|                                                                                                    |          |

Detail of Log file

# 5. Window Menu commands

Opening windows of various interfaces of the data base and of the project, under the Window menu shows the list of the various elements.

# Window/Close All

It closes all windows except the one of the project.

## Window/Horizontal

It allows arranging the data base windows horizontally.

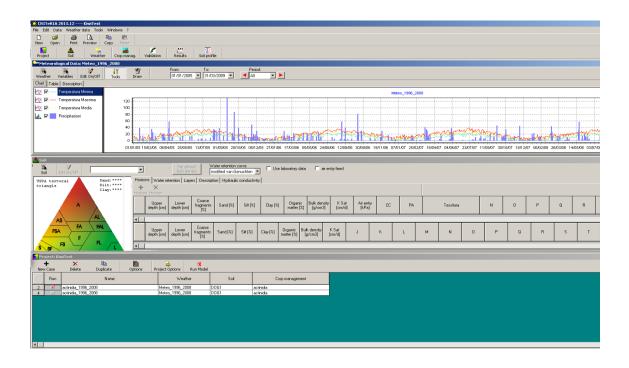

Image showing the windows horizontally

# Window/Vertical

It allows arranging the data base windows vertically.

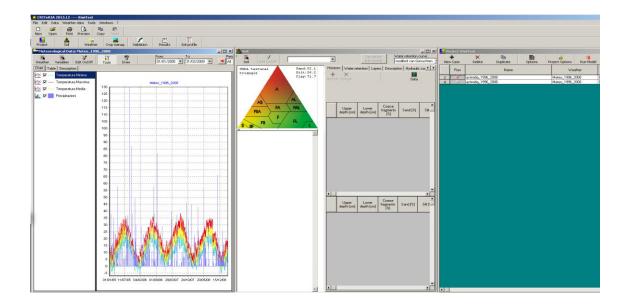

### Image showing the windows vertically

# Window/Overlap

It allows overlaying the windows of the data base.

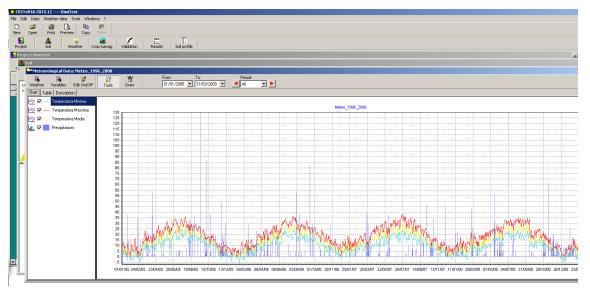

Image showing overlaid windows